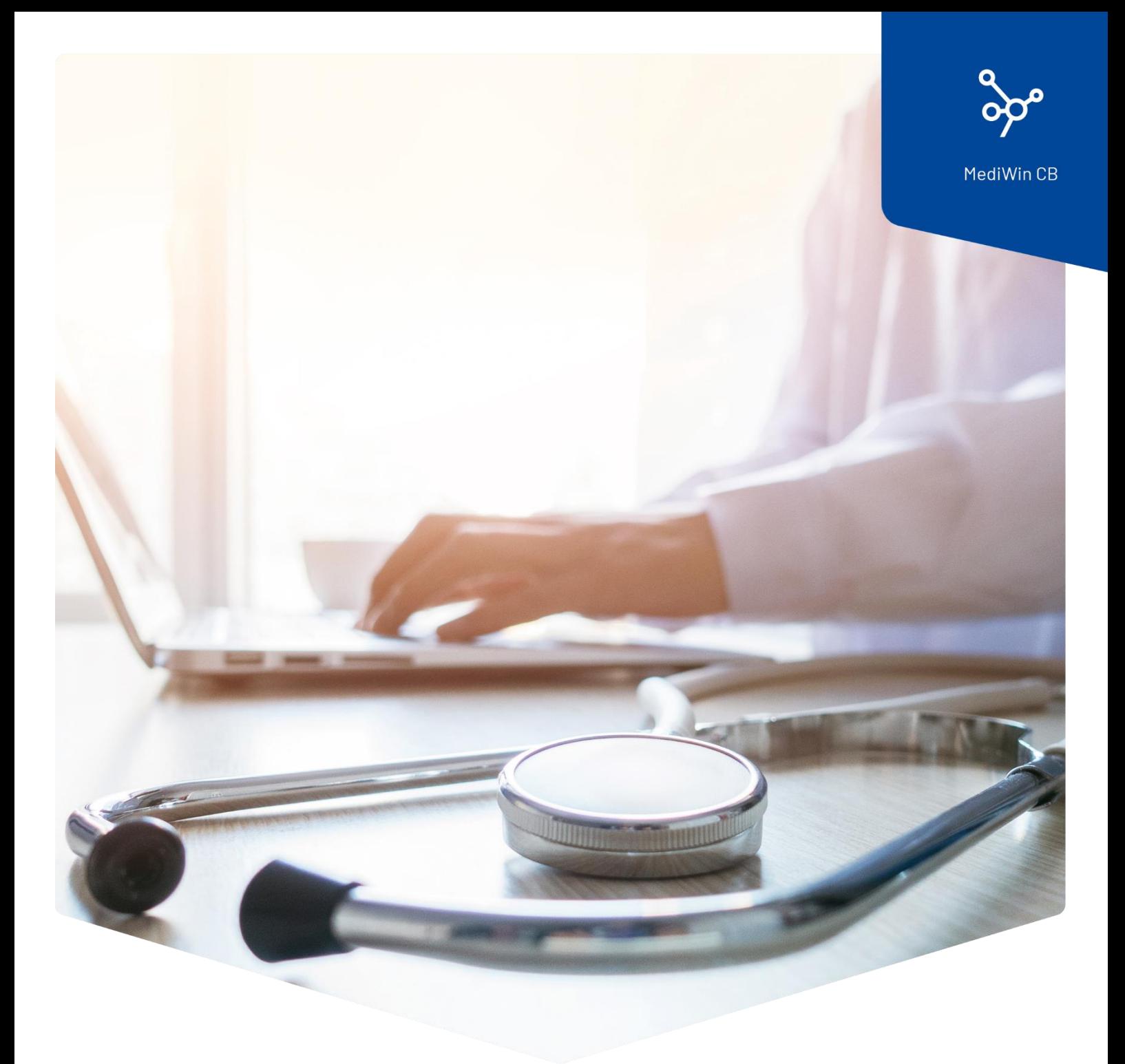

# **Installationsanleitung Analysentarif**

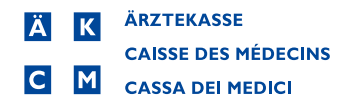

## Installationsanleitung Analysentarif

Der Bundesrat hat Änderungen der Analyseliste per 1. November 2023 beschlossen.

Informationen zu den Änderungen und deren Anwendung finden Sie hier: [https://www.bag.admin.ch/bag/de/home/versicherungen/krankenversicherung/krankenversicherung](https://www.bag.admin.ch/bag/de/home/versicherungen/krankenversicherung/krankenversicherung-leistungen-tarife/Analysenliste.html)[leistungen-tarife/Analysenliste.html](https://www.bag.admin.ch/bag/de/home/versicherungen/krankenversicherung/krankenversicherung-leistungen-tarife/Analysenliste.html)

#### Die Änderung in Kurzfassung

Die Position 1734.01 Troponin T oder I gilt neu für die Verrechnung konventioneller Methoden mit einem reduzierten Taxpunkt.

Für sensitive Troponin-Messmethoden kann ab dem 1. November 2023 die neue Position 1778.01 verrechnet werden.

#### **Achtung: Dieses Update benötigen Sie nur, wenn Sie den Analysentarif verwenden.**

Bitte folgen Sie dieser Anleitung, um den Analysetarif mit den aktuellen Änderungen in Ihrem MediWin CB zu installieren.

Sie können das Update bereits heute installieren. Die Änderungen werden auf das Datum gemäss Vorgaben des Bundes aktualisiert.

1. Laden Sie die Installationsdatei von unserer Supportseite auf Ihrem Server / auf Ihrem Hauptrechner herunter. Der Server / Hauptrechner ist der PC, auf welchem das MediWin CB als «Serverversion» installiert ist.

Downloadseite[: https://www.aerztekasse.ch/support/updates/](https://www.aerztekasse.ch/support/updates/)

2. Schliessen Sie das MediWin CB 10 auf allen Stationen. Die Aktualisierung kann etwa 15 Minuten dauern.

3. Starten Sie die Installation mit einem Doppelklick auf die heruntergeladene Installationsdatei:

patch cb10 4258 tariff update analyses.exe

4. Bestätigen Sie die Meldung der Benutzerkontensteuerung mit Klick auf **Ja**:

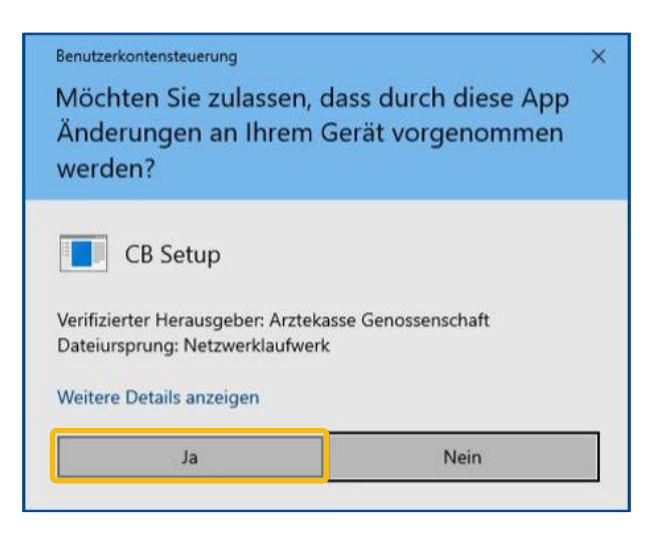

5. Klicken Sie in diesem Fenster auf **Start Treatment**:

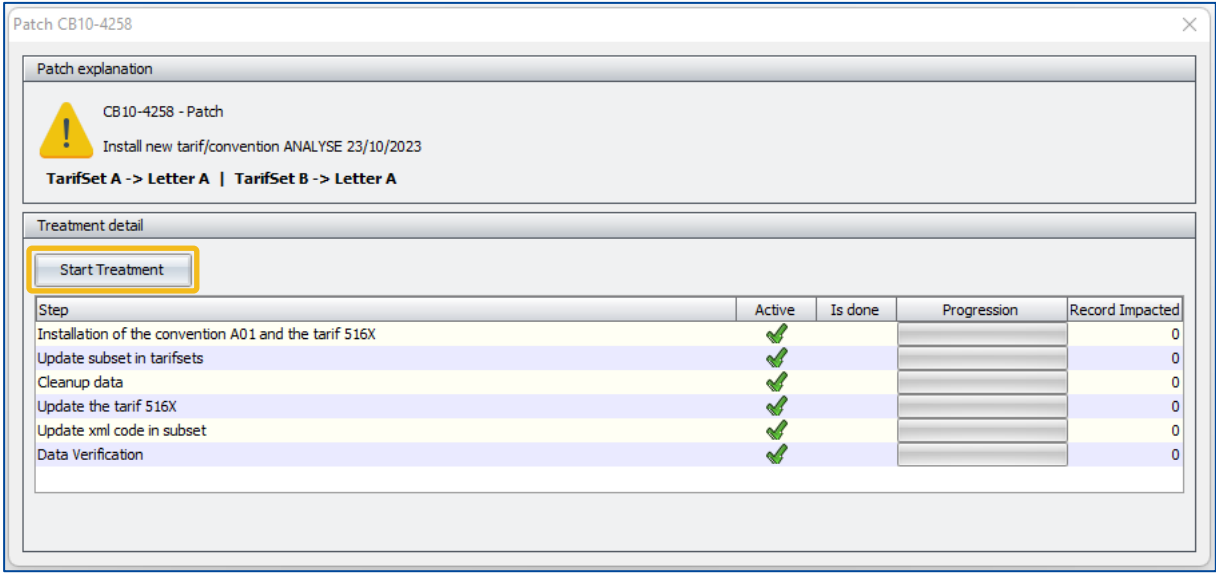

6. Bitte haben Sie etwas Geduld, bis die Meldung **Treatment done** erscheint. Klicken Sie auf **OK**:

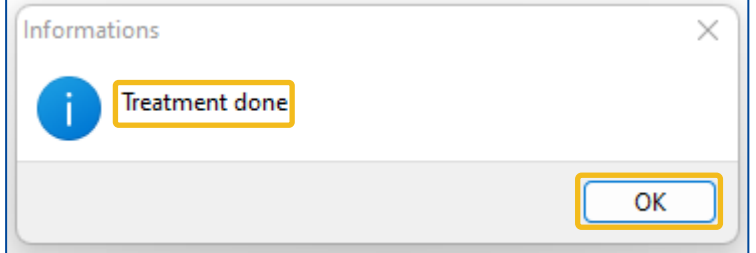

7. Schliessen Sie das Fenster, damit die Installation beendet wird.

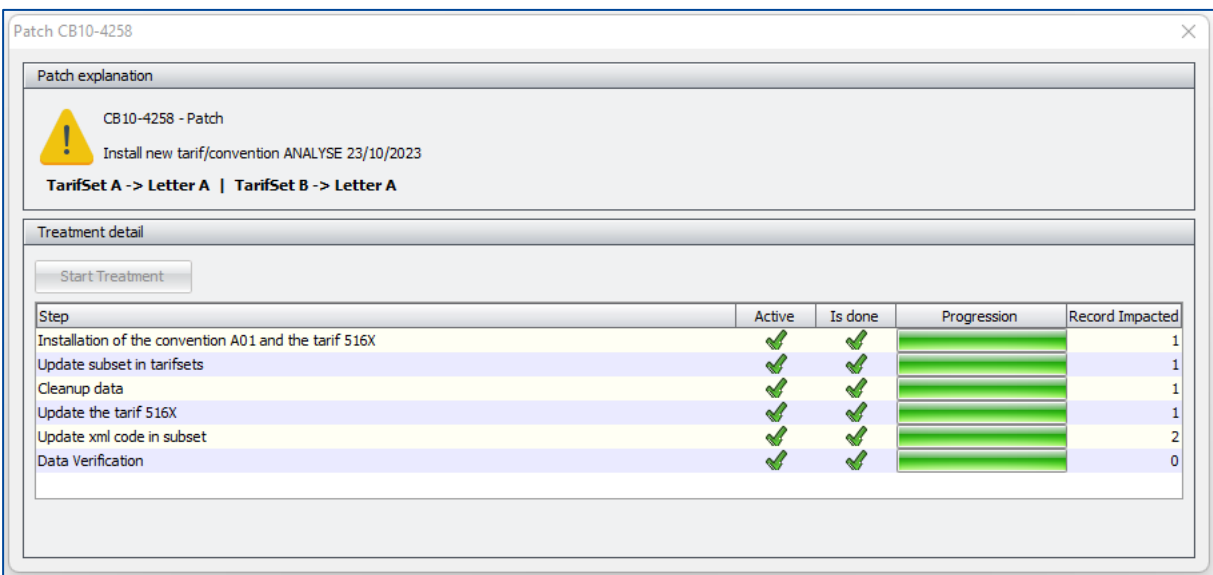

### Überprüfung des Updates

Sie können das Update überprüfen, indem Sie in der Leistungserfassung die Position 1734.01 (Troponin T oder I) eingeben. Der Preis der Position ändert sich bei einer Sitzung nach dem 1.11.2023 von CHF 43.70 auf CHF 29.10.